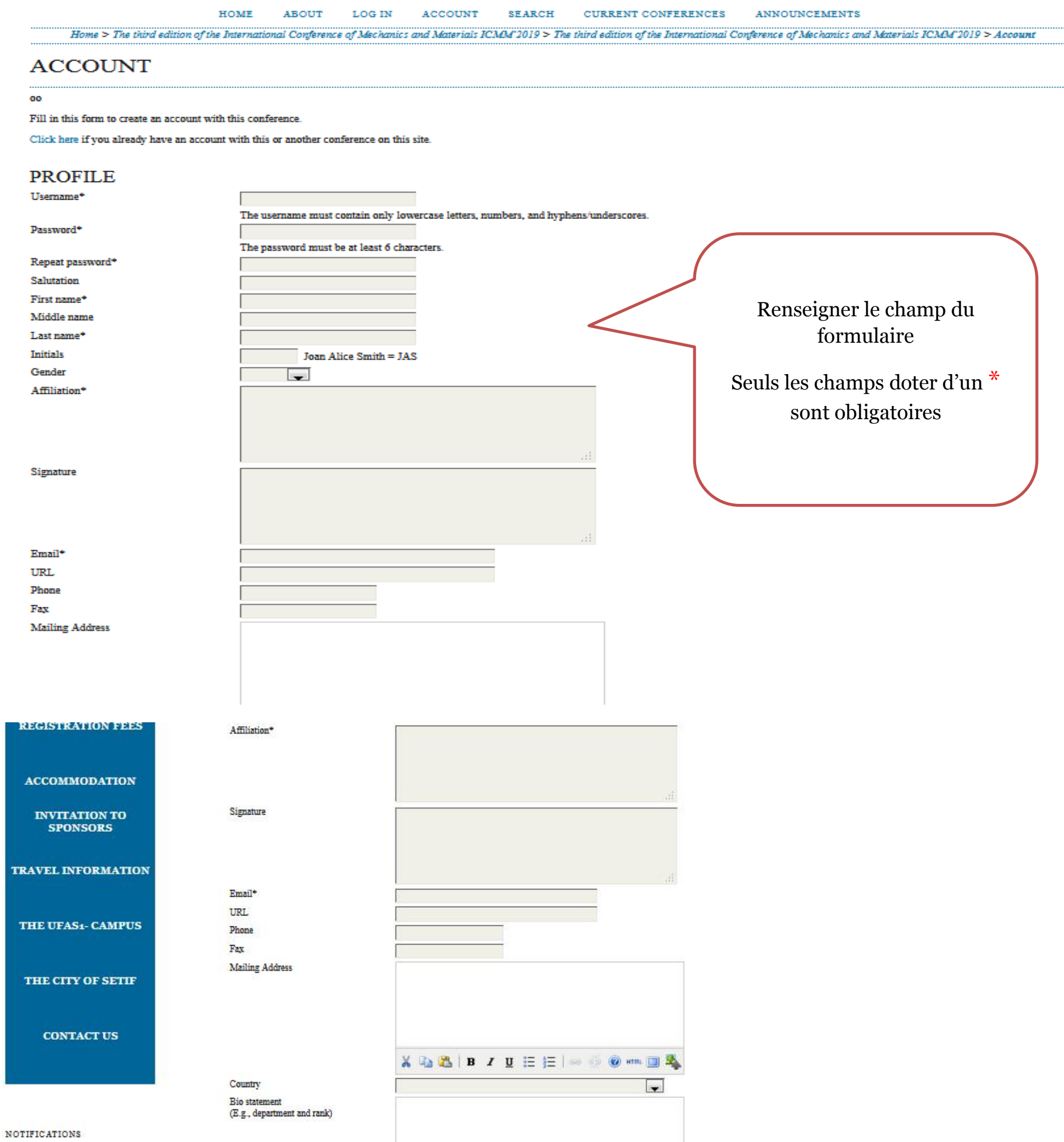

Confirmation Working languages

Create account as

#### X D B I U E E | O O AT U &

 $\boxed{\blacktriangledown}$  Send me a confirmation email including my username and password

English

Français

Reader: Notified by amail on publication of presentations

Author: Able to submit items to the conference

Reviewer. Willing to conduct peer review of submissions to the conference. Identify reviewing interests (substantive areas and research methods).

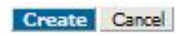

 $^\ast$  Denotes required field

### **ETAPE 1 : CREATION D'UN COMPTE SUR LE SYSTEME**

Attention pour soumissionner la case **author** doit être **cochée** avant la validation du formulaire

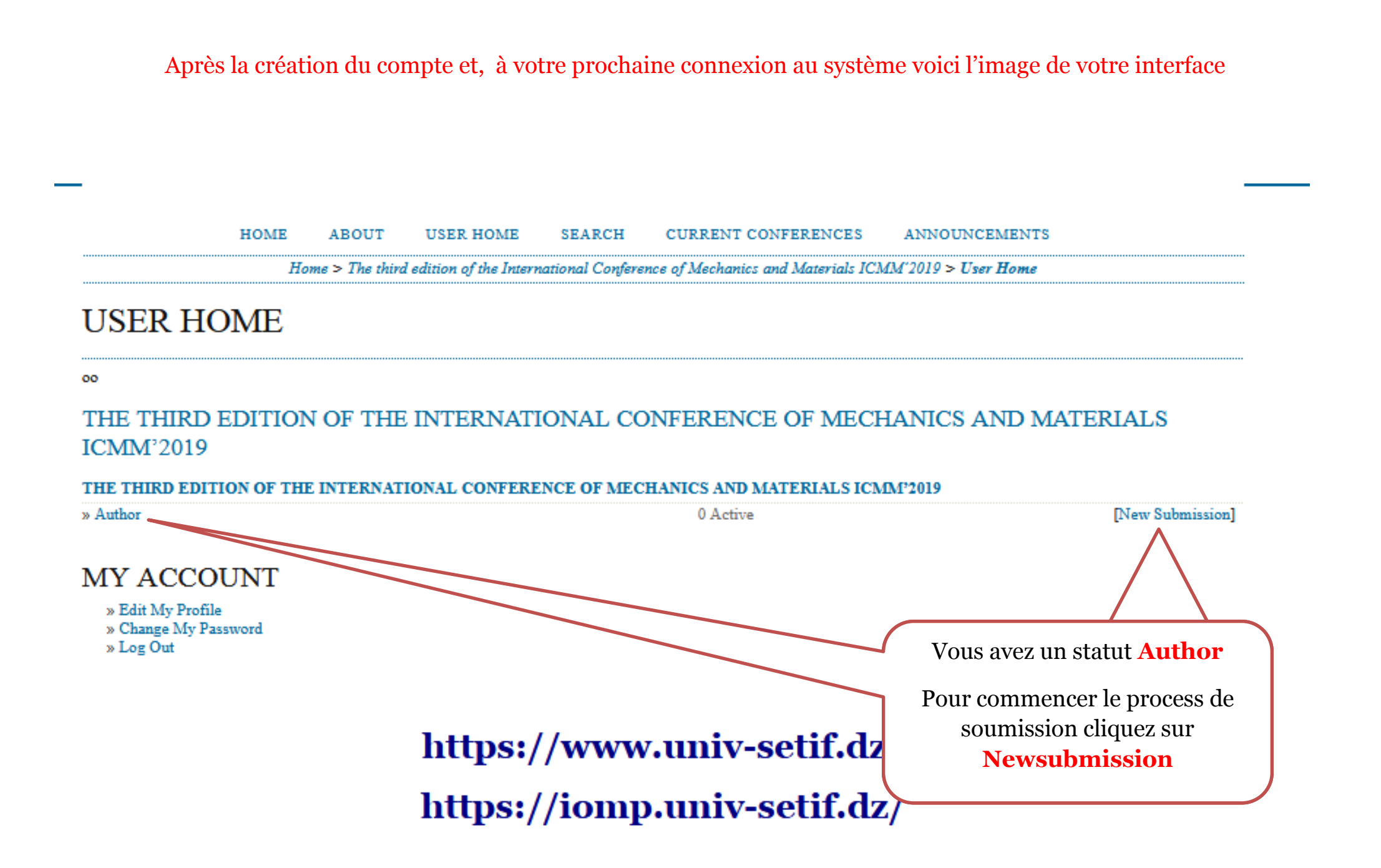

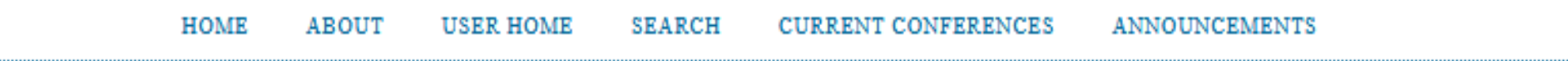

 $Home > User > Author > Submissions > New Submissions$ 

 $\blacksquare$ 

# STEP 1. STARTING THE SUBMISSION

oo 1. START 2. UPLOAD SUBMISSION 3. ENTER METADATA 4. CONFIRMATION

Encountering difficulties? Contact BENACHOUR NACIM for assistance.

## **CONFERENCE TRACK**

**COMMENTS FOR** 

Select the appropriate track for this submission (see Track Policies).

Track\*

Please select a track... Please select a track...

T. A1. Modelisation of mechanical systems

Sélectionnez votre thème et indiquez dans le champ **COMMENTS FOR THE DIRECTOR** votre choix de présentation (Orale ou Poster), puis valider

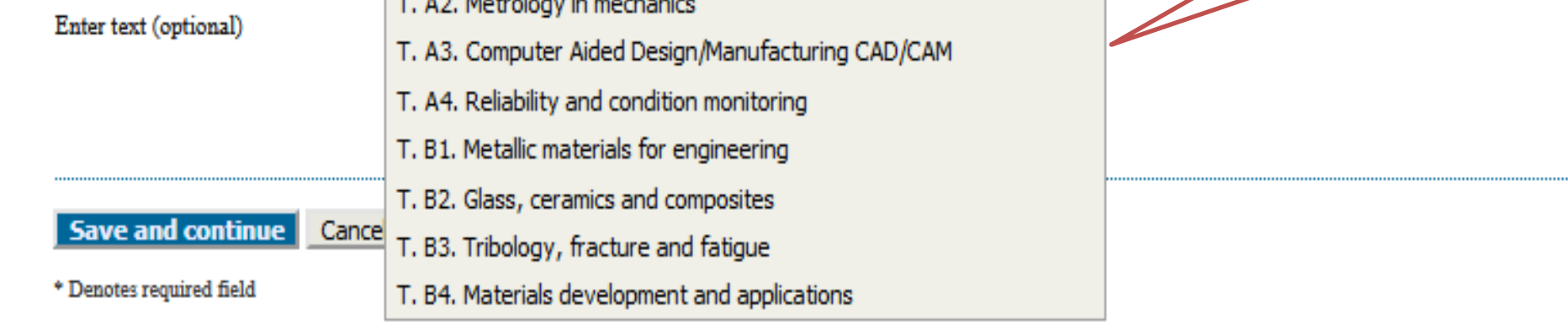

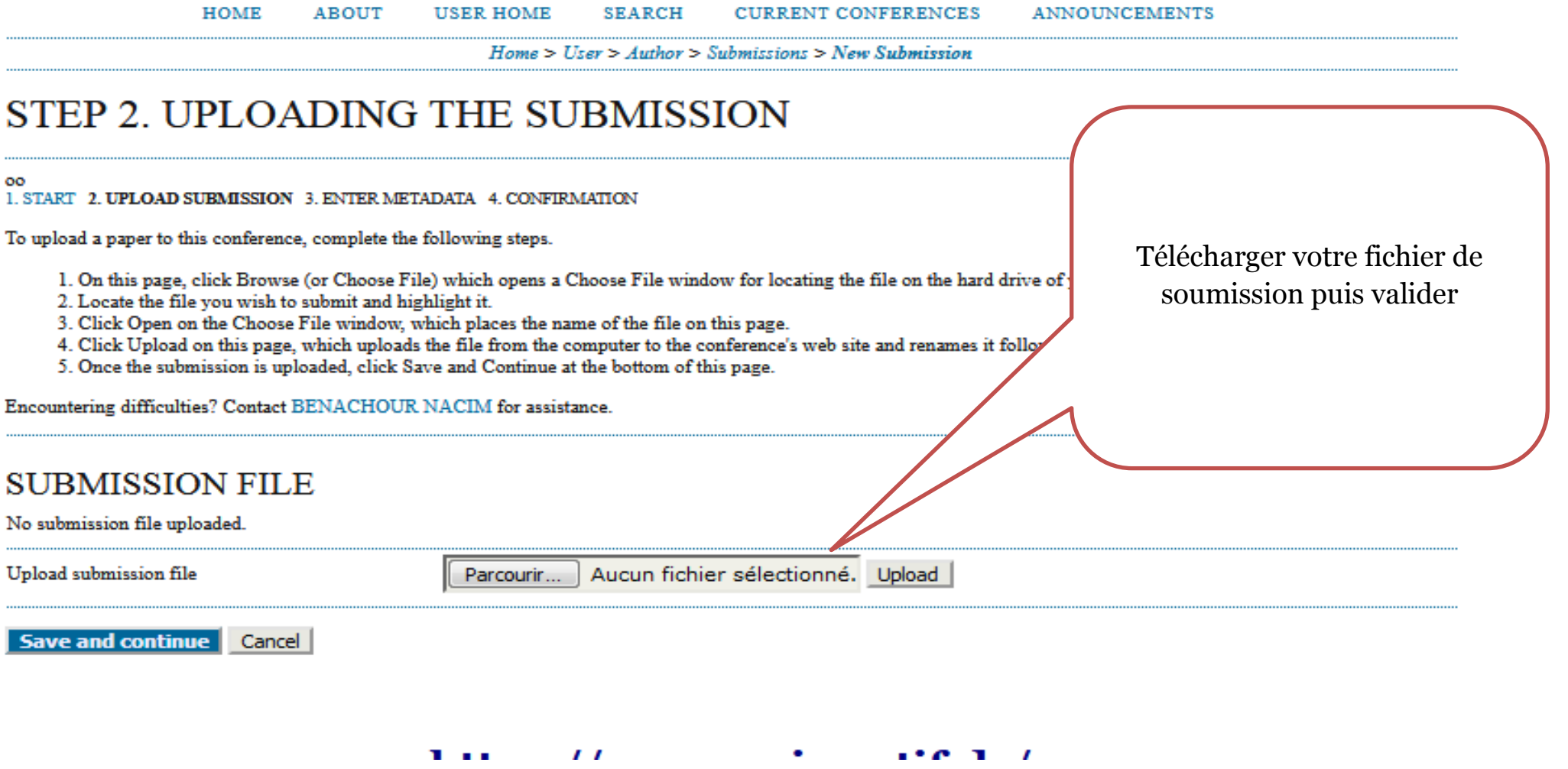

### STEP 3. ENTERING THE SUBMISSION'S METADATA

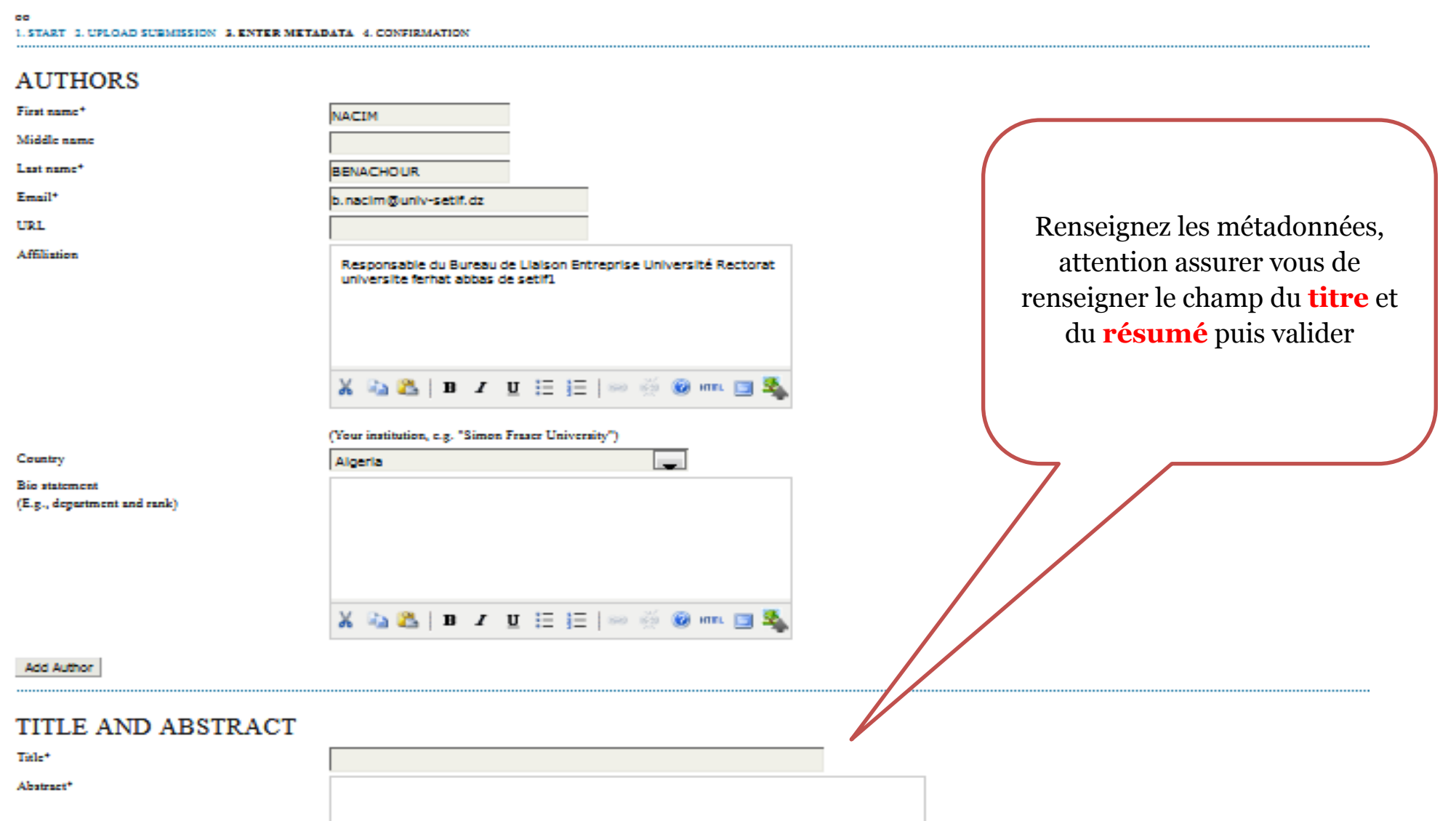

X & & | B / U H H | \* \* 0 m B &

#### **INDEXING**

Language

en l

English-en; French-fr; Spanish-es. Additional codes.

#### SUPPORTING AGENCIES

Identify agencies that provided funding or support for the work presented in this submission.

Г

 ${\tt Agencien}$ ..........

Save and continue Cancel

 $Home > User > Author > Submissions > New Submissions$ 

## STEP 5. CONFIRMING THE SUBMISSION

#### oo 1. START 2. UPLOAD SUBMISSION 3. ENTER METADATA 4. CONFIRMATION

To submit your manuscript to The third edition of the International Conference of Mechanics and Materials ICMM'2019 click Finish Submission. The submission's principal contact will receive an acknowledgement by email and will be able to view the submission's progress through the editorial process by logging in to the conference web site. Thank you for your interest in publishing with The third edition of the International Conference of Mechanics and Materials ICMM'2019.

### **FILE SUMMARY**

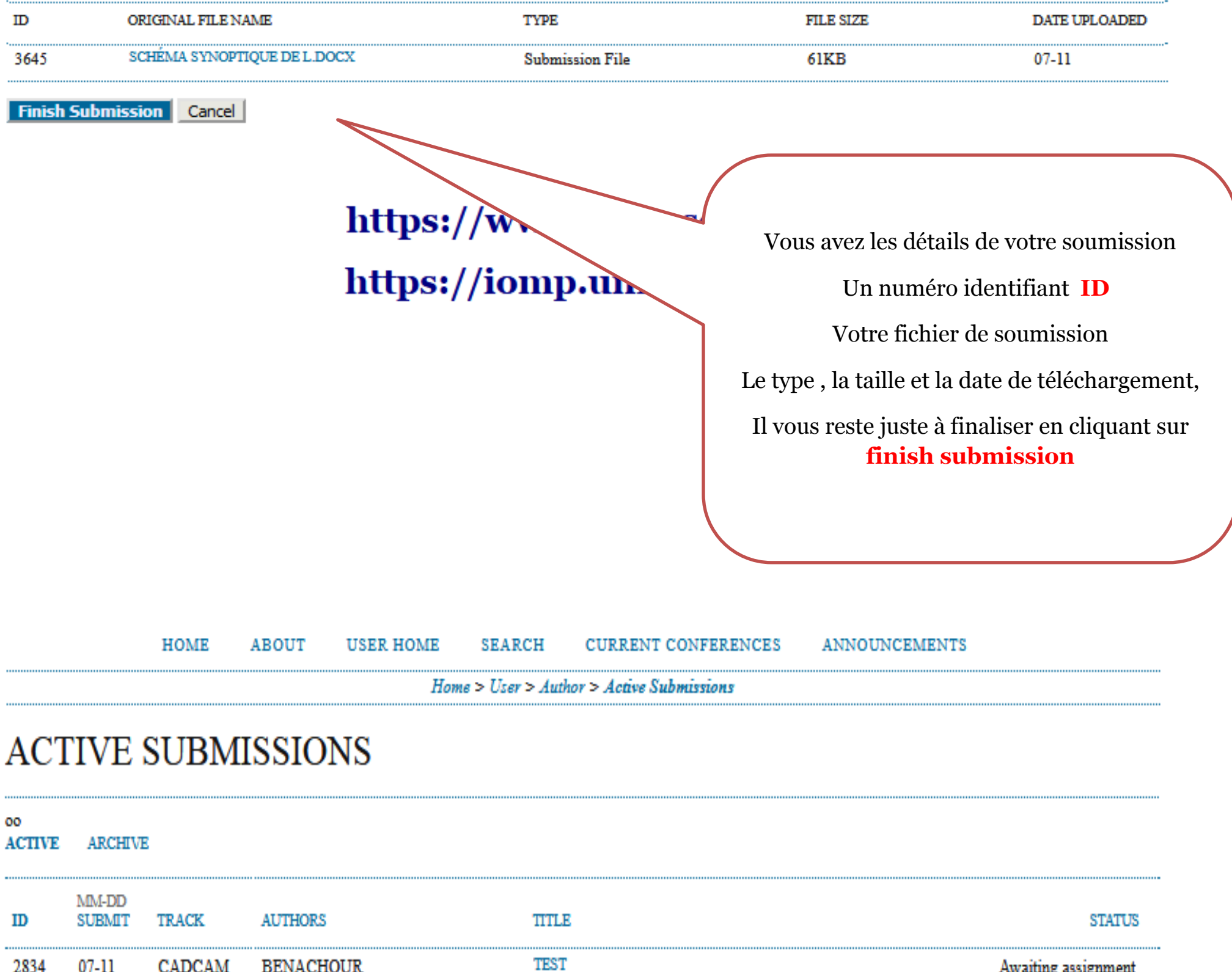

1-1 of 1 Items

Start here to submit a paper to this conference. STEP ONE OF THE SUBMISSION PROCESS

# https://www.univ-set

# https://iomp.univ-set

Vous avez les détails de votre soumission

Active (ID, la date de soumission, le thème, l'auteur, le titre, et le statu.

Vous pouvez cliquer sur le titre pour visualiser l'état d'évolution du processus d'évaluation de votre soumission.

Pour information vous recevrez un mail de notification dès la finalisation de votre soumission merci de vérifier votre boite mail (même au niveau des SPAMS)